# Adobe Photoshop Elements **Create web photo galleries**

Want to organize your images into an online gallery? Need to put together a quick portfolio for a prospective client to view? Learn how the Web Photo Gallery tool in Adobe® Photoshop® Elements generates a gallery with easy navigation for viewing your images in a browser.

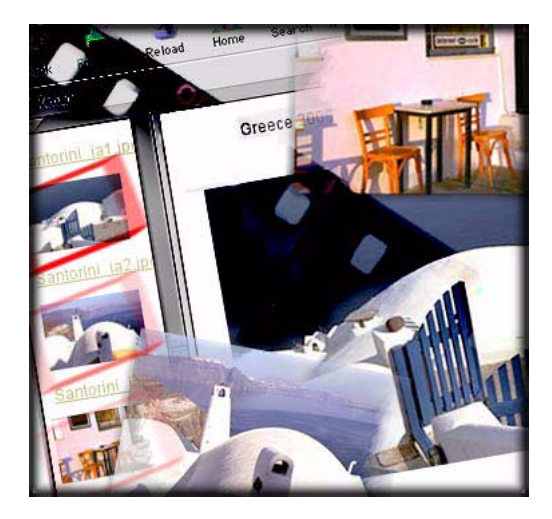

### **1. Set up your image files.**

Make sure your images are in a folder (called the *source folder*). Also, create a *destination folder* to contain all of the HTML and image files generated for your Web gallery.

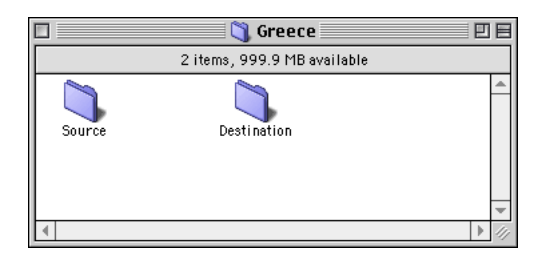

#### **2. Choose a style and set up your banner.**

Choose File > Automate > Web Photo Gallery. A dialog box opens when you launch the Web Photo Gallery. Use the Styles pop-up menu to choose the format of your gallery. A sample preview of each style is shown on the right side of the dialog box.

Now choose Banner in the Options pop-up menu, and enter the title of your Web gallery in the Site Name field. You can also fill in the Photographer and Date fields if desired. Use the Font and Font Size pop-up menus to determine the text appearance in your banner. In the Font Size pop-up, the larger the number, the bigger the font size will be.

We chose the Vertical Frame style for our gallery and for the Banner options, we used Helvetica/Arial at the default size of 3.

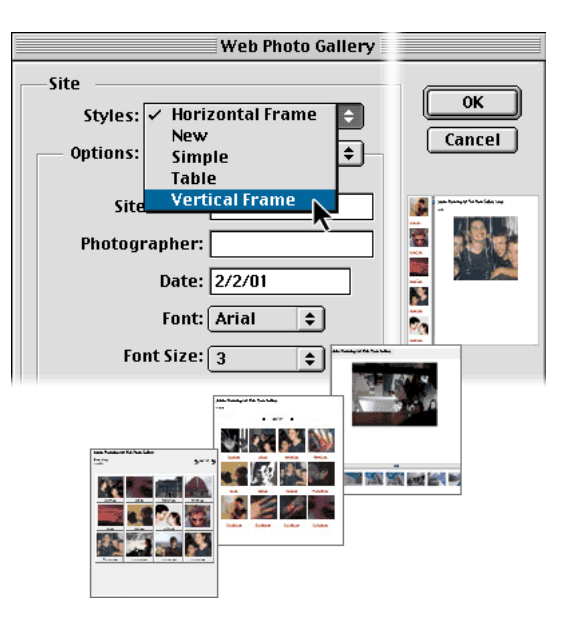

#### **3. Determine how your images are displayed.**

Decide whether your gallery images are displayed with borders, resized or not, and at what level of optimization.

Choose Gallery Images from the Options pop-up menu. Enter the values in the fields. If you don't want your images resized, Resize Images should be unselected. For your convenience, you can drag the slider to determine the JPEG optimization based on whether you want a small or large file.

With Resize Images selected, we left all the settings at their defaults.

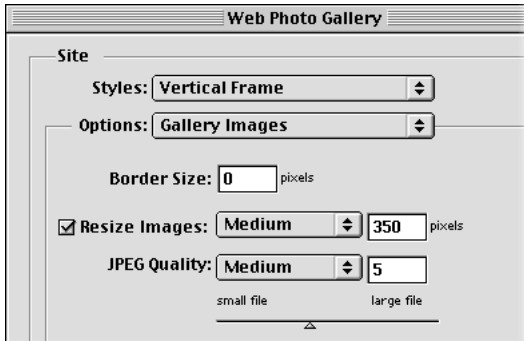

## **4. Determine the look of your thumbnails.**

You can specify the appearance of your gallery's thumbnails and the captions.

Choose Gallery Thumbnails from the Options pop-up menu. Select Use Filename to appear as a caption under your thumbnail. If you prefer to write a caption, select Use File Info Caption.

# **5. Make your gallery colorful.**

The background of your Web gallery can be the default white or any color you wish. You can also specify the color of the text and links. Choose Custom Colors from the Options pop-up menu. Use the Adobe Color Picker to make any color changes*.*

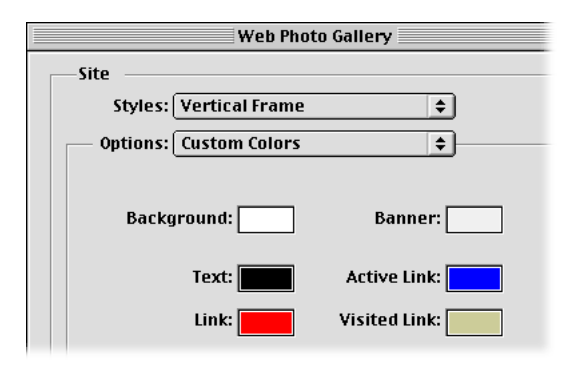

### **6. Choose your source and destination folders.**

Click the Source button under Files in the dialog box, and choose the folder containing the images you want to appear in your gallery. Then, click Destination, and select the folder that you want to contain the images and the HTML files for you Web gallery.

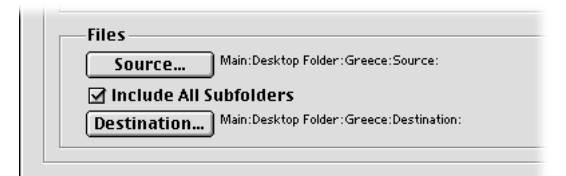

## **7. View your gallery in a browser.**

Click OK and Photoshop generates your Web gallery. The HTML files and JPEGs for your Web gallery are placed in the destination folder. Once the process is finished, your browser is launched with your Web gallery displayed.

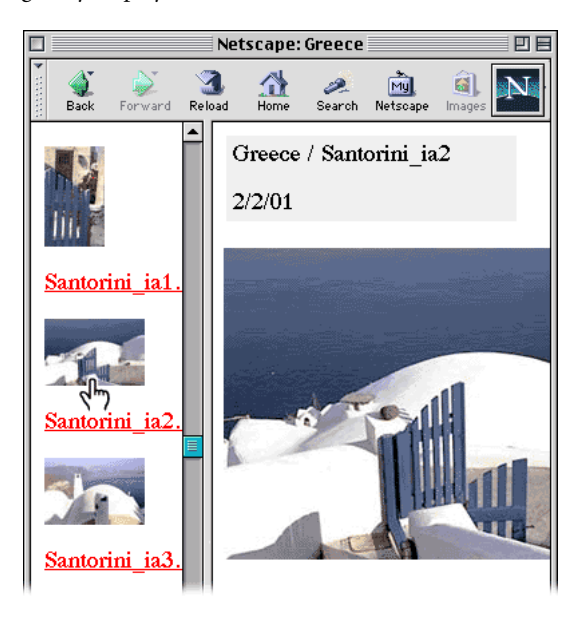

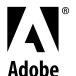